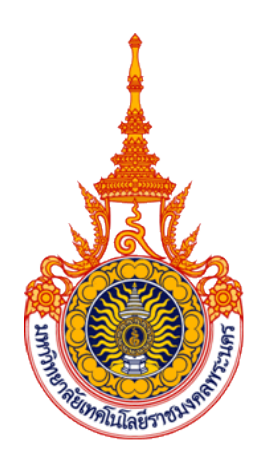

# **Best Practice :**

# **คู ่มือการทํารายการทรัพยากรสารสนเทศ**

## **ตามระบบ WALAI AutoLib**

# **กลุ ่มงานห้องสมุด สํานักวิ ทยบร ิการและเทคโนโลยีสารสนเทศ มหาว ิทยาลัยเทคโนโลยีราชมงคลพระนคร**

**พ.ศ.2553** 

#### **คํานํา**

Best Practice: คู่มือการทํารายการทรัพยากรสารสนเทศตามระบบ WALAI AutoLibนี้ จัดทําขึ้น หลังจากผ่านการนําไปใช้ และมีการแนะนําแก้ไขเพิ่มเติมจากบรรณารักษ์ผู้ปฏิบัติงาน โดยตรงมาแล้ว ซึ่งเน้นการลง Tag ในส่วนของวัสดุสารสนเทศภาษาอังกฤษ ได้แก่ Tag 020, 082, 100, 245, 250, 260, 300, 440, 500, 504, 650, 651, 700, และ951 เมื่อถึงกําหนดการ ประชุมแลกเปลี่ยนเรียนรู้ของกลุ่มงานห้องสมุดในรอบ 12 เดือน ปรากฏว่า คู่มือฉบับนี้ครบถ้วน สมบูรณ์ ไม่มีข้อแก้ไขเพิ่มเติม กลุ่มงานห้องสมุดจึงถือเสมือนเป็น Best Practice ของการ จัดการความรู้ในปีงบประมาณ 2553 ของห้องสมุดทั้ง 4 แห่งในสังกัดสํานักวิทยบริการและ เทคโนโลยีสารสนเทศ ได้แก่ ห้องสมุดกลางเทเวศร์ ห้องสมุดสาขาโชติเวช ห้องสมุดสาขาพระ-นครเหนือ และห้องสมุดสาขาพณิชยการพระนคร สามารถนําไปใช้ได้อย่างถูกต้องเป็นมาตรฐาน เดียวกัน

หนังสือคู่มือเล่มนี้ยังมีเนื้อหาเช่นเดิมที่ประกอบไปด้วย หลักเกณฑ์การประทับตรา การ ลงทะเบียน การลงรายการ การพิมพ์บาร์โค้ด การติดสัน และการจําหน่ายออกทรัพยากร สารสนเทศ

คณะผู้จัดทําขอขอบคุณคุณกมร สุประภารพงษ์ที่กรุณาเสียสละเวลาเป็นผู้รวบรวมและ จัดพิมพ์เนื้อหา ตลอดจนแนะนําแก้ไขเพิ่มเติม คุณสายธาร สุเมธอธิคมที่กรุณาออกแบบรูปเล่ม ให้อย่างสวยงาม รวมทั้งท่านอื่นๆที่กรุณาช่วยเหลือแต่มิได้เอ่ยนามไว้ ณ ที่นี้ทุกท่าน

> คณะผู้จัดทํา 2 ตุลาคม 2553

#### สารบัญ

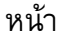

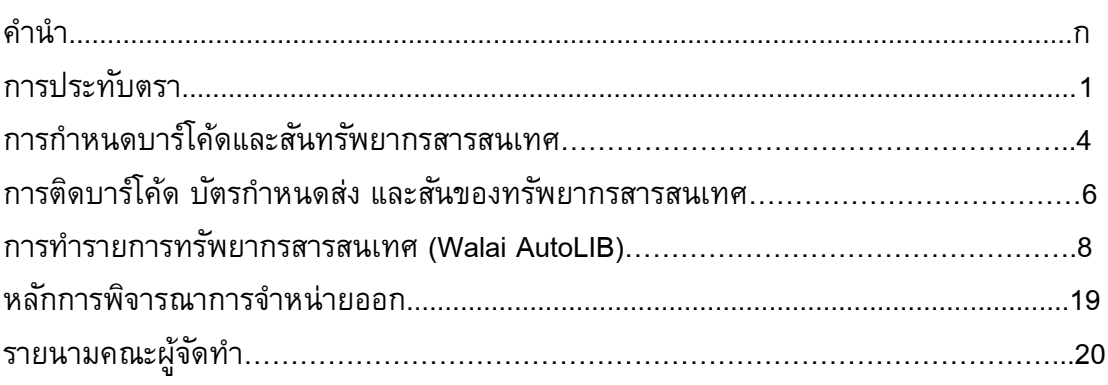

## **การประทับตรา**

หลังจากคัดแยกสิ่งพิมพ์ออกเป็นประเภทต่างๆ ตามความเหมาะสมแล้ว จึงนำมาประทับตราใน ูรูปแบบเดียวกัน เพื่อเป็นการแสดงว่าเป็นหนังสือของห้องสมุด "ได้แก่

- 1. ตราสัญลักษณ์ห้องสมุด
- 2. ตราลงทะเบียน
- 3. ตราแสดงความเป็นเจ้าของ

#### **ประเภทของตรา และตําแหน่งประทับตรา**

1. **ตราสัญลักษณ์ห้องสมุด** เป็ นตราสัญลักษณ์ของมหาวิทยาลัยเทคโนโลยีราชมงคลพระนคร โดยระบุสาขาห้องสมุดที่รับผิดชอบไว้ด้านล่าง

#### ตัวอยาง่

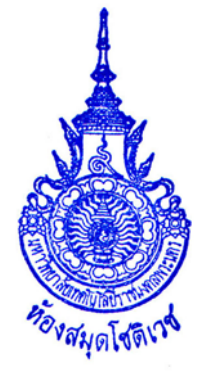

#### มีการประทับตรา จํานวน 3 ตําแหน่ง จะทําการประทับตราบริเวณกึ่งกลางด้านบนของ หน้ากระดาษ หรือตามความเหมาะสม ดังนี้

<u>ตัวอย่าง</u>

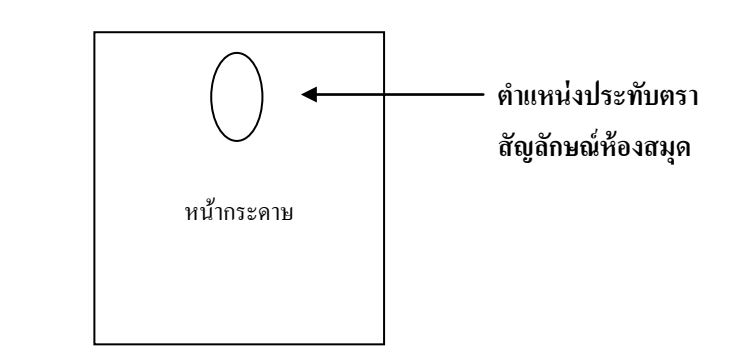

โดยจะประทับตราในหน้ากระดาษ 3 แห่ง ดังนี้

1.1 หน้าปกใน

1.2 หน้าลับเฉพาะ คือ หน้า 19 ของหนังสือ ถ้าจํานวนหน้าไม่ถึง 19 หน้า ให้ทําการ ประทับตราหน้าที่ 17, 15, 13,……

1.3 หน้าสุดท้าย

2. **ตราลงทะเบียน** ประกอบด้วย วันที่ เลขทะเบียน และเลขหมู่หนังสือ

ตัวอยาง่

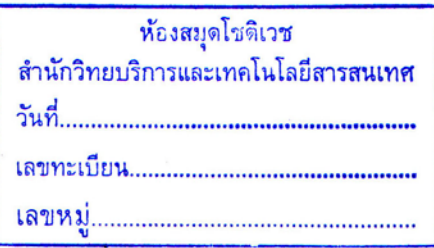

โดยมีการประทับตรา จํานวน 1 ตําแหน่ง ดังนี้

2.1 หน้าปกใน จะประทับตราบริเวณด้านล่างซ้ายของหน้ากระดาษ ให้เหลือบริเวณที่วาง่

ตามความเหมาะสม

ตัวอยาง่

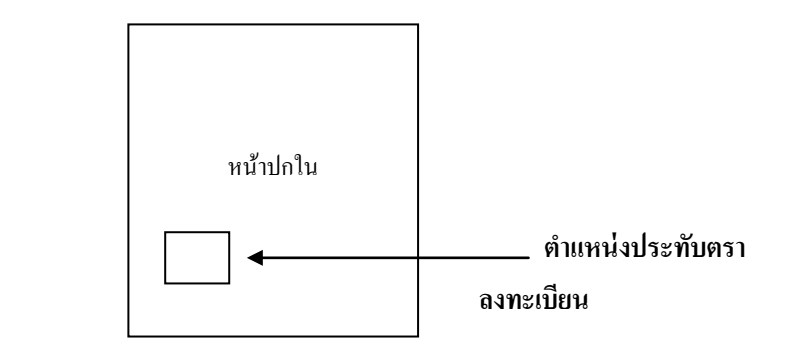

#### **3. ตราแสดงความเป็ นเจ้าของ**

ตัวอยาง่

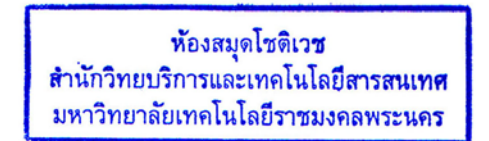

โดยมีการประทับตรา จํานวน 3 ตําแหน่ง ดังนี้

3.1 ประทับตราเฉพาะในกรณีหนังสือที่มีสันหนังสือหนาพอสมควร วิธีการประทับให้ หันด้านปกหนังสือออกนอกตัวผู้ประทับ แล้วทําการประทับตราที่สันทั้ ง 3 ด้าน

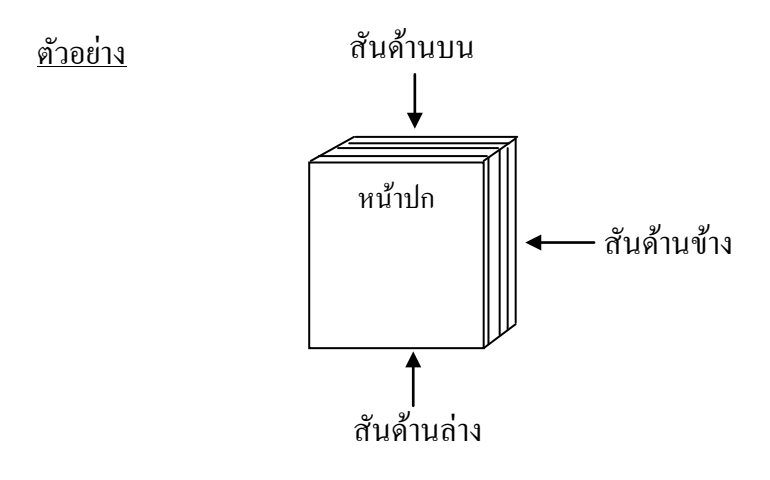

........................................................

## **การกําหนดบาร์โค้ด และ สันทรัพยากรสารสนเทศ**

**1. การพิมพ์บาร์โค้ด** ซึ่งบาร์โค้ดมีส่วนประกอบดังนี้

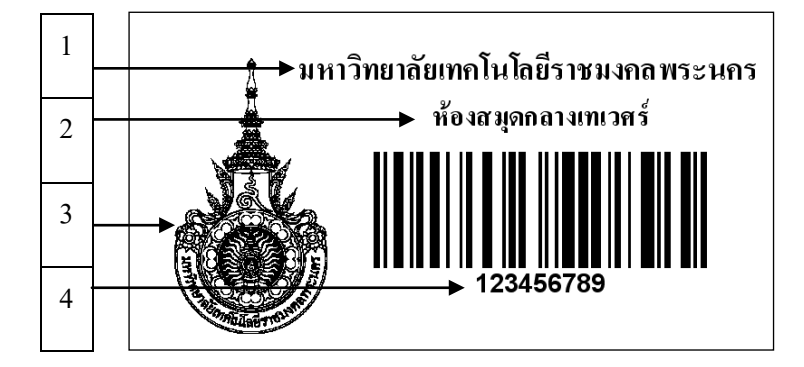

หมายเลข 1 ชื่อมหาวิทยาลัย หมายเลข 2 ชื่อห้องสมุด หมายเลข 3 ตรามหาวิทยาลัย หมายเลข 4 รหัสบาร์โค้ด

ี่ ซึ่งกำหนดรหัสบาร์โค้ดเป็นจำนวน 9 หลัก โดยมีรายละเอียด ดังนี้

หลักที่ 1

รหัสห้องสมุด ได้แก่

- 1 = ห้องสมุดสาขาพณิชยการพระนคร(BCL)
- 2 = ห้องสมุดสาขาโชติเวช (CHL)
- 3 = ห้องสมุดชุมพรเขตรอุดมศักดิ์(CKL)
- 4 = ห้องสมุดกลางเทเวศร์(CL)
- 5 = ห้องสมุดพระนครเหนือ (NBL)
- <u>หลักที่ 2 3</u> รหัสประเภทของทรัพยากร โดยกำหนดตามรหัสคอลเล็กชั่น ดังนี้
	- = หนังสือทัวไปภาษาไทย ่
	- = หนังสือทัวไปภาษาอังกฤษ ่
	- = นวนิยาย
	- = เรื่องสั้น
	- = วารสารเย็บเล่ม
	- $06 = \text{CD-ROM}$
	- = Cassette Tape
	- $08 = VDO$
	- = วิทยานิพนธ์
	- = สารนิพนธ์
	- = โครงการ
	- $12 = DVD$
	- $13 = \text{VCD}$
	- = สิ่งพิมพ์รัฐบาล
	- = แผนงานพิเศษ
	- = กฎหมาย พระราชบัญญัติ
	- = งานวิจัย
	- = หนังสืออ้างอิงภาษาไทย
	- = หนังสืออ้างอิงภาษาอังกฤษ
	- = ผลงานวิชาการ
	- = เอกสารมาตรฐาน
	- $22 = 9$ ลสาร
	- = กฤตภาค
	- = ทรัพยากรสารสนเทศ มทร.พระนคร
	- = ปริญญานิพนธ์

<u>หลักที่ 4 – 9</u> เป็นเลขทะเบียนหนังสือของแต่ละห้องสมุด

**2. การพิมพ์สันทรัพยากรสารสนเทศ** โดยกาหนดรายละเอียด ดังนี ํ ้

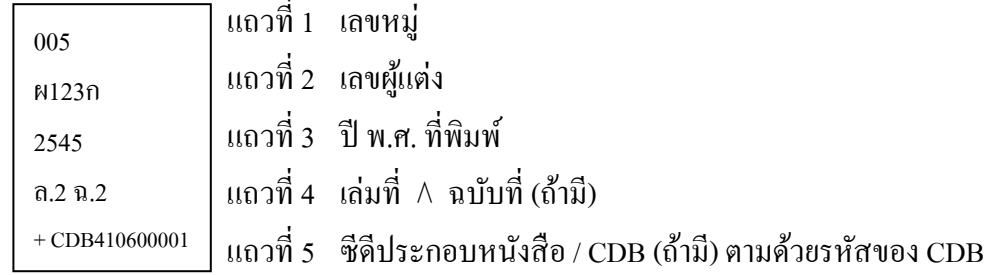

……………………………………

**การติดบาร์โค้ด บัตรกําหนดส่ง และสันของทรัพยากรสารสนเทศ**

การติดบาร์โค้ด บัตรกำหนดส่ง และสันของทรัพยากรสารสนเทศ มีขั้นตอนดังนี้

**ขั้นตอนที่ 1 การติดบาร์โค้ด** ทําการติดบาร์โค้ด 2 ตําแหน่ง ได้แก่

1. 1 หน้าปกนอกบริเวณขอบหนังสือด้านล่างซ้ายมือ

ตัวอยาง่

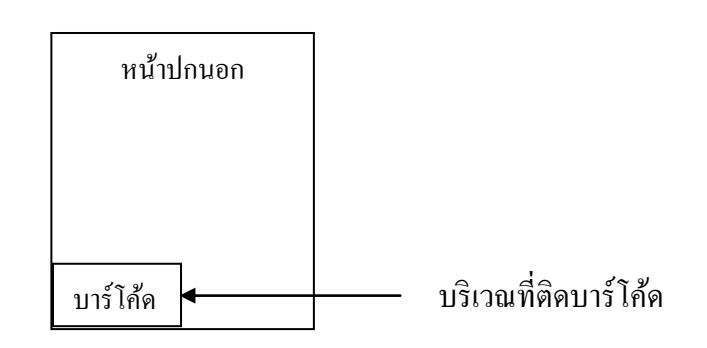

1.2 ปกหลังด้านใน ให้ทำการติดบัตรกำหนดส่ง พร้อมกับบาร์โค้ดซึ่งจะติดด้านบนเหนือ บัตรกำหนดส่งโดยทั้งสองรายการนั้นควรกำหนดให้อยู่กึ่งกลางของหน้ากระดาษ เว้นระยะพอเหมาะ

#### <u>ตัวอย่าง</u>

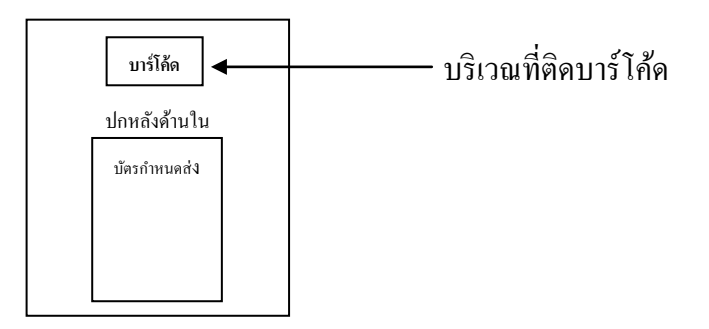

**ขั้นตอนที่ 2 การติดสันทรัพยากรสารสนเทศ** ทําการติดบริเวณสันของทรัพยากร ความสูงอยู่ เสมอขอบ บนของบาร์โค้ด

#### <u>ตัวอย่าง</u>

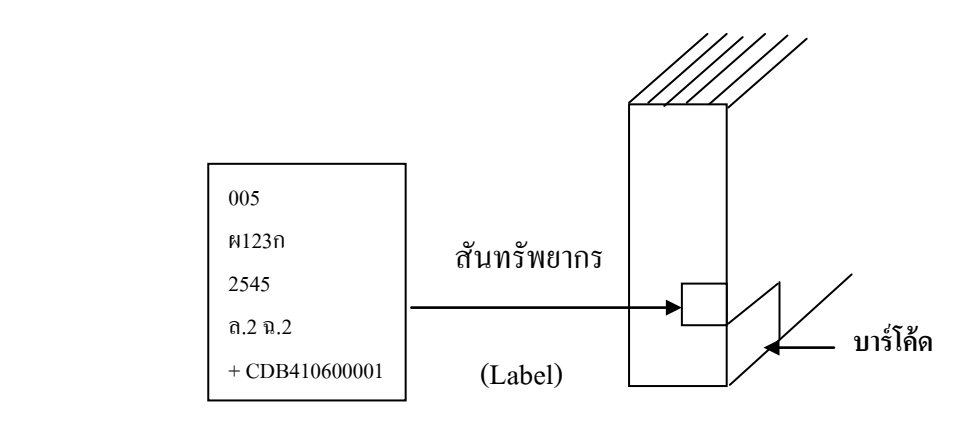

...............................................

#### **การทํารายการทรัพยากรสารสนเทศ (WALAI AutoLib)**

#### **ขั้นตอนที่ 1 สืบค้นระเบียนจากฝ่ ายจัดหา หรือข้อมูลที่มีอย่ในฐานข้อม ู ูลเดิม**

ถ้าพบว่ามีอยู่ในฐานข้อมูลเดิม ให้ตรวจสอบความถูกต้องว่าเป็นหนังสือเล่มเดียวกันหรือไม่ ถ้าใช่ทำการเพิ่มฉบับ หรือ Add Item โดยเพิ่มบาร์โค้ดและเลขทะเบียน <u>กรณี</u> พบว่าเป็นหนังสือของห้องสมุดต่างสาขา ให้ดำเนินการตามขั้นตอนที่ 4

ถ้าไม่พบรายการที่ทําการสืบค้น ให้ทําการดําเนินการลงรายการทรัพยากรสารสนเทศใหม่ตาม ขั้ นตอนที่ 2 ต่อไป

### **ขั้นตอนที่2 วิเคราะห์เนื้อหา ในหัวเรื่องและกําหนดเลขหมู่**

ทำการกำหนดเลขหมู่ มีดังนี้

- 1. ทำการสืบค้นจากฐานข้อมูลห้องสมุดสถาบันอุดมศึกษาอื่น ๆ ที่ทำการจัดหมู่ระบบเดียวกัน
- 2. ดูจากข้อมูลทางบรรณานุกรมหนังสือของหอสมุดแห่งชาติ (CIP) ของหนังสือเล่มนั้น
- 3. ทําการจัดหมู่ด้วยตัวเอง โดย

 *การกําหนดหัวเรื่อง* ภาษาอังกฤษ โดยใช้คู่มือ L.C. Headings ภาษาไทย โดยใช้คู่มือ สถาบันอุดมศึกษา  *การให้เลขผู้แต่ง* ภาษาอังกฤษ โดยใช้คู่มือ Cutter Sanborne ภาษาไทย โดยใช้คู่มือ หอสมุดแห่งชาติ

#### **ขั้นตอนที่3 บันทึกข้อมูลในรูปแบบ MARC 21**

ทําการลงรายการทรัพยากรสารสนเทศ ซึ่งมีรูปแบบ และมาตรฐานในการลงรายละเอียด ดังนี้ ขั้ นตอนที่ 3.1 การลงรายการในเขตข้อมูลควบคุม (008)

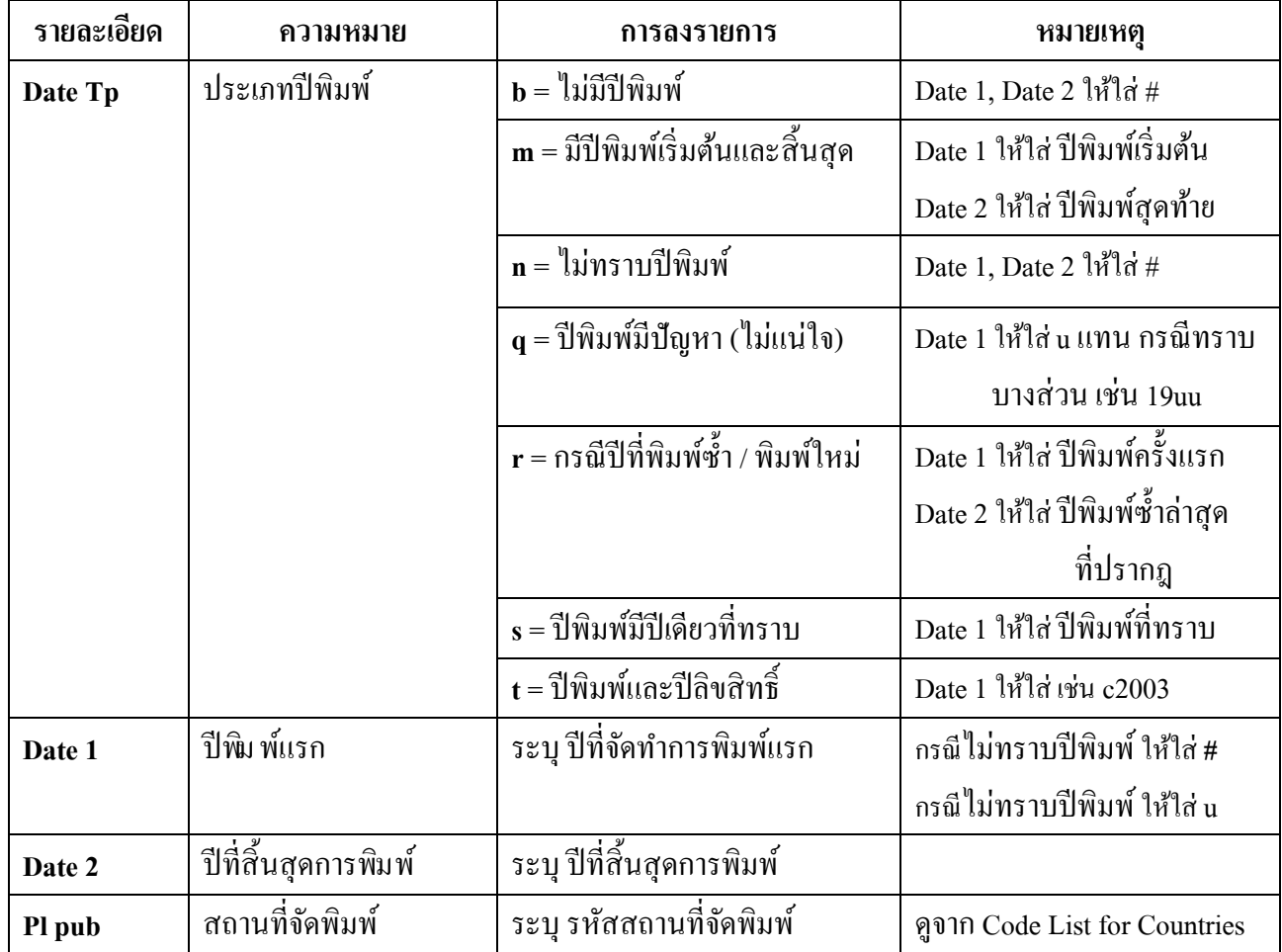

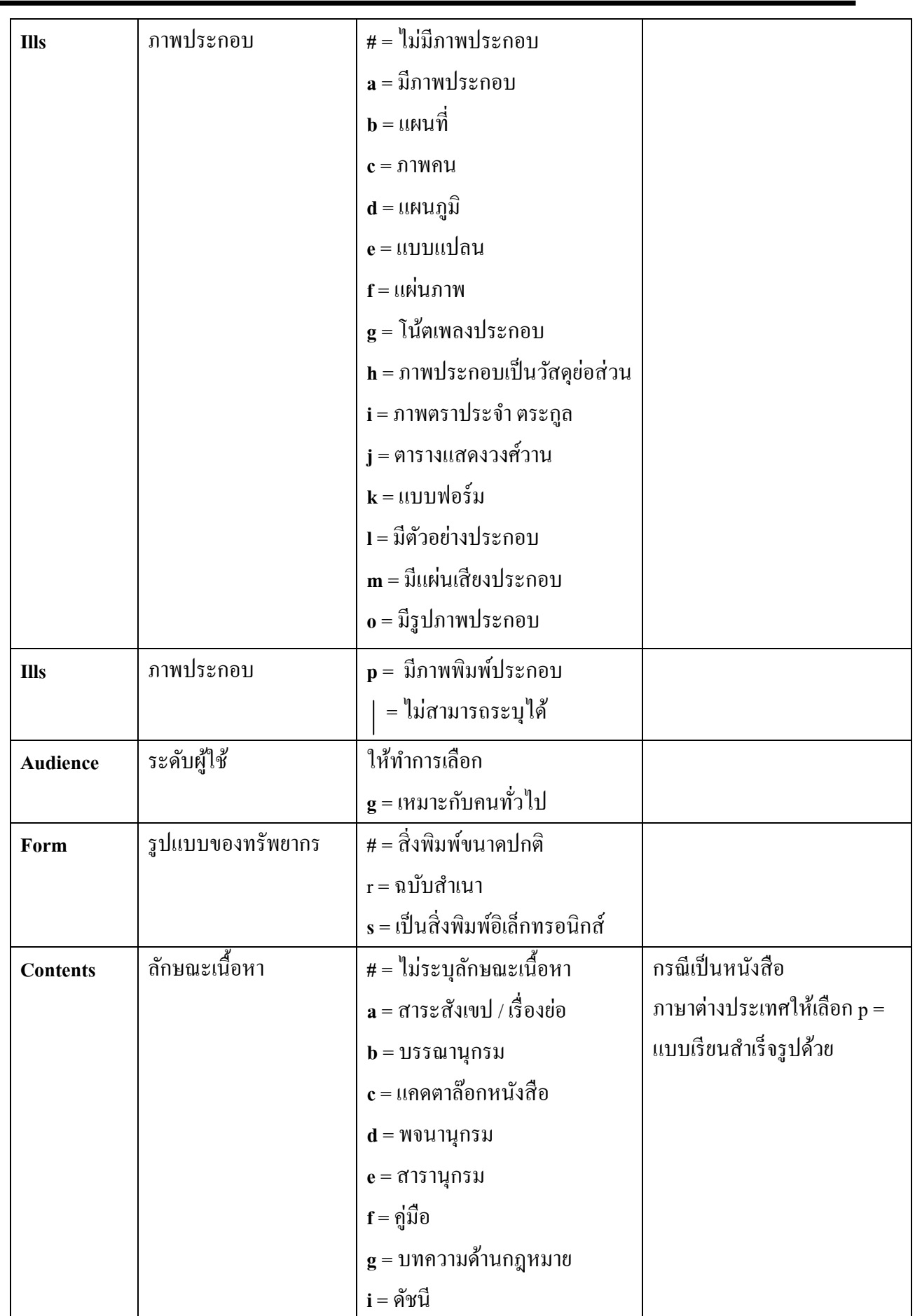

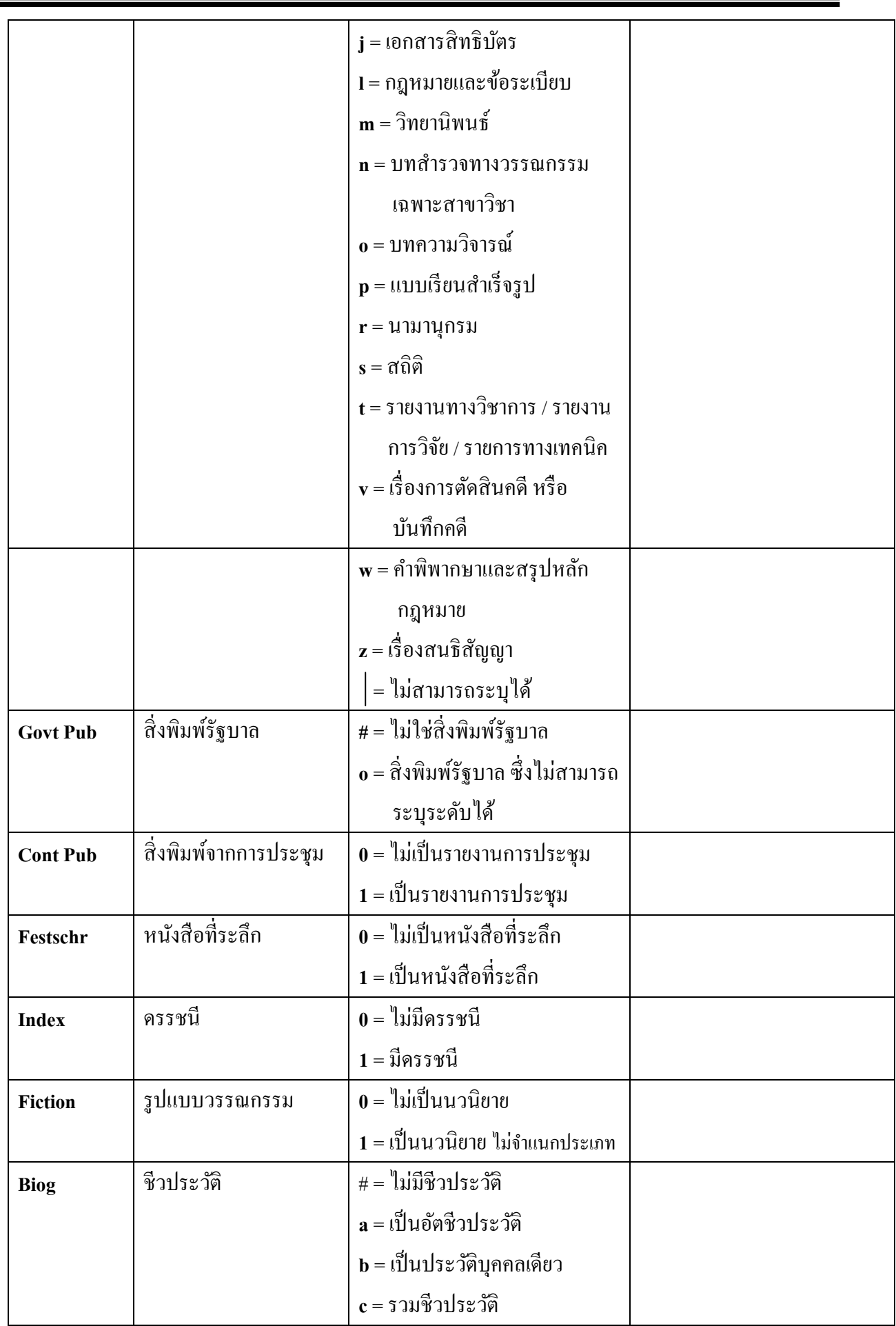

Ė

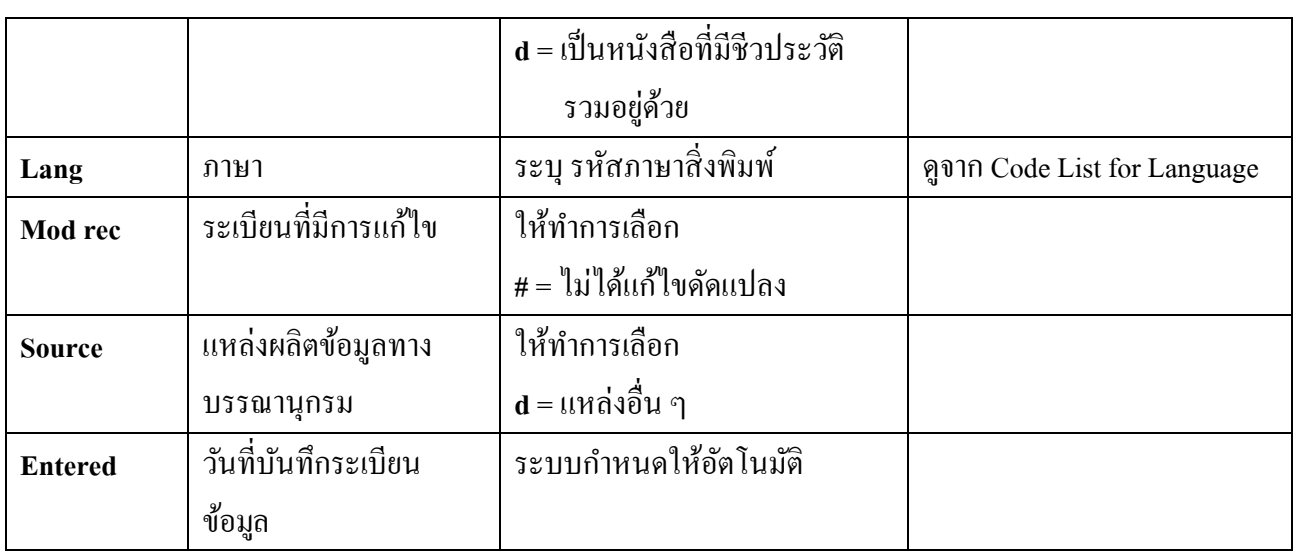

ขั้ นตอนที่ 3.2 การลง TAG

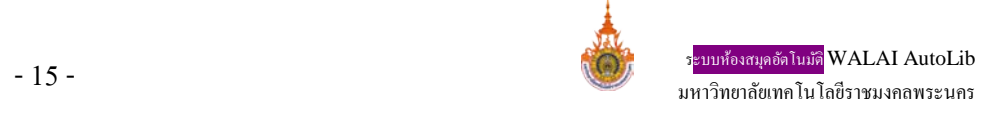

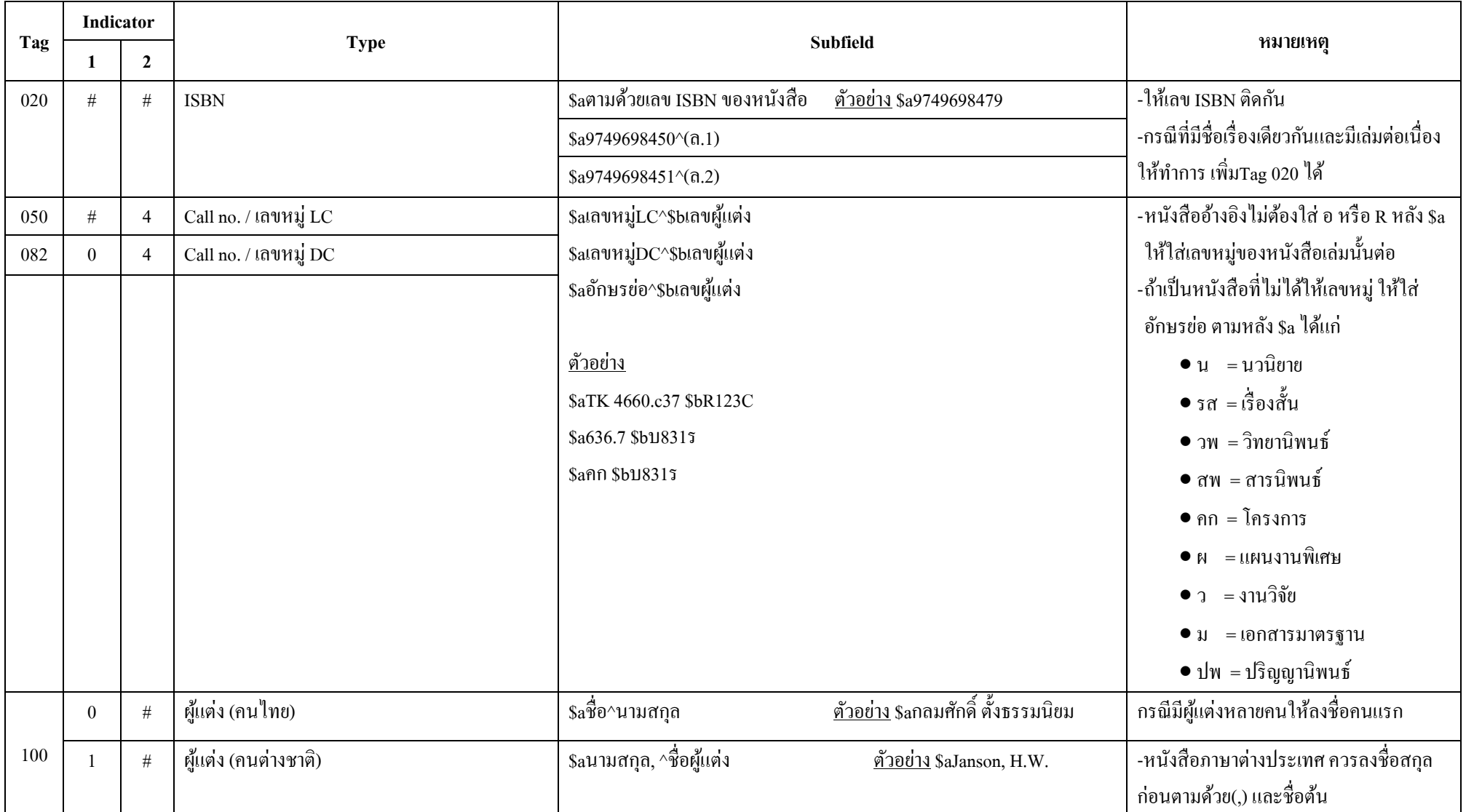

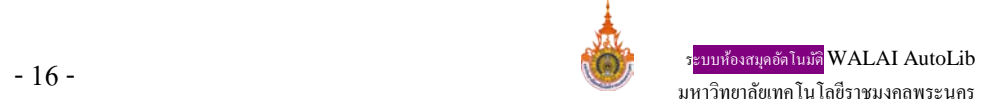

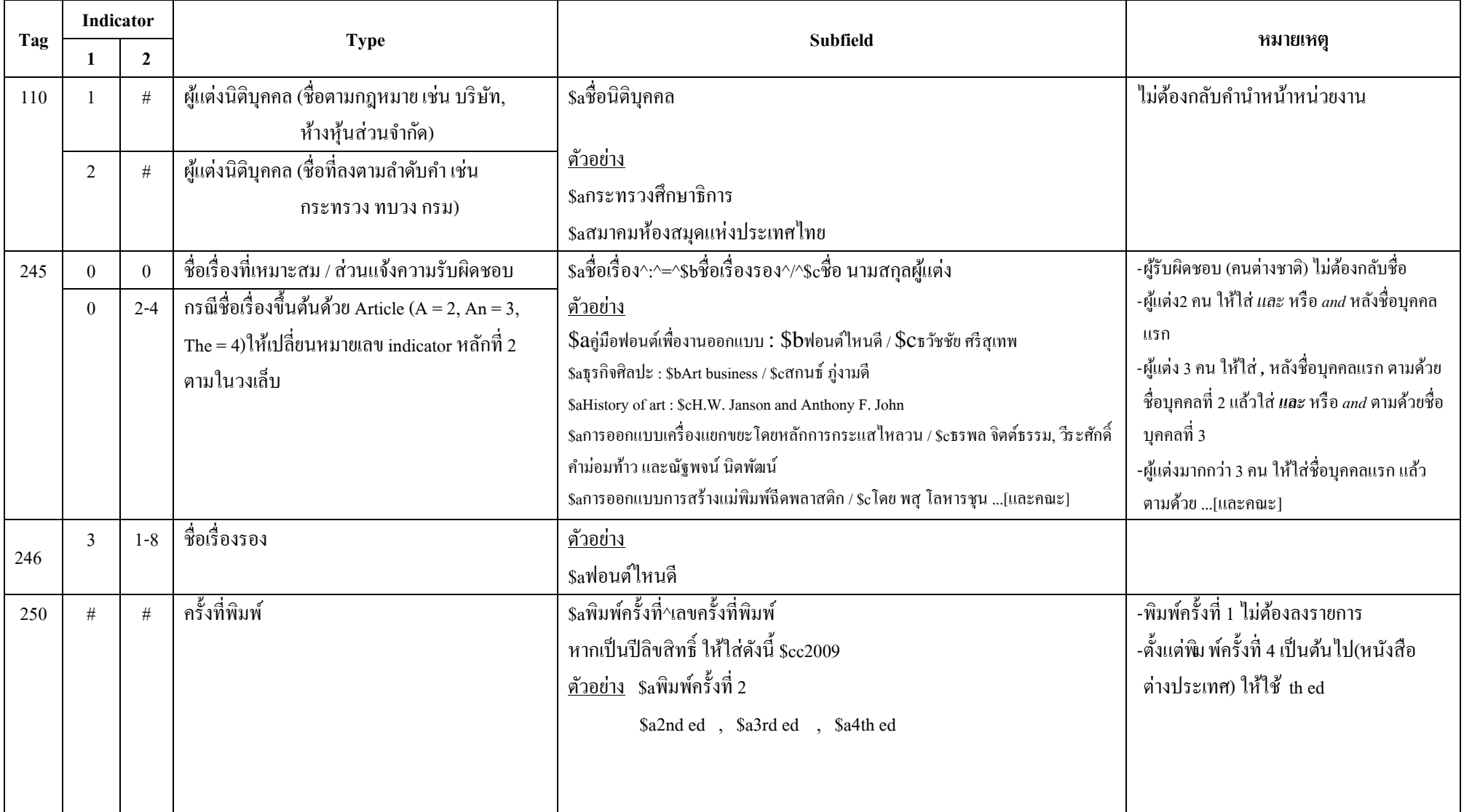

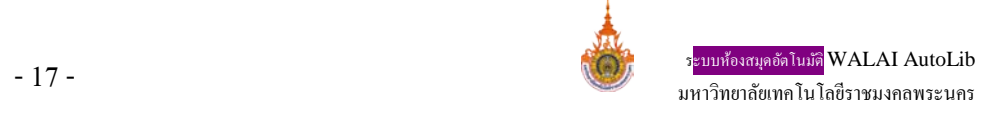

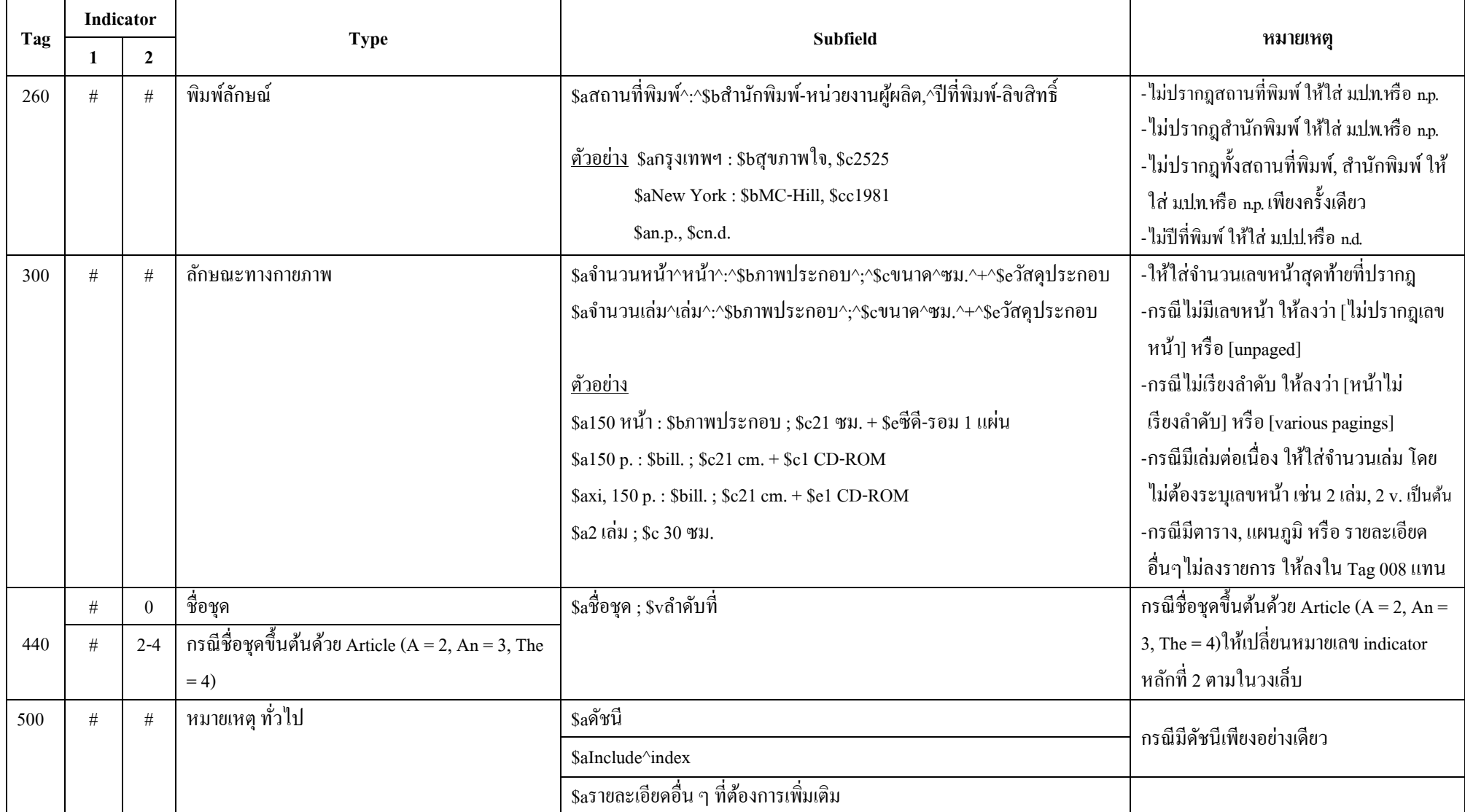

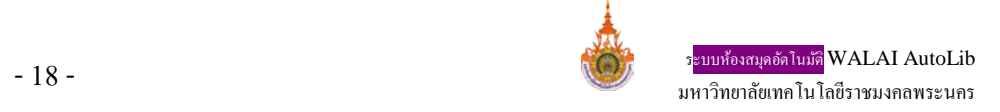

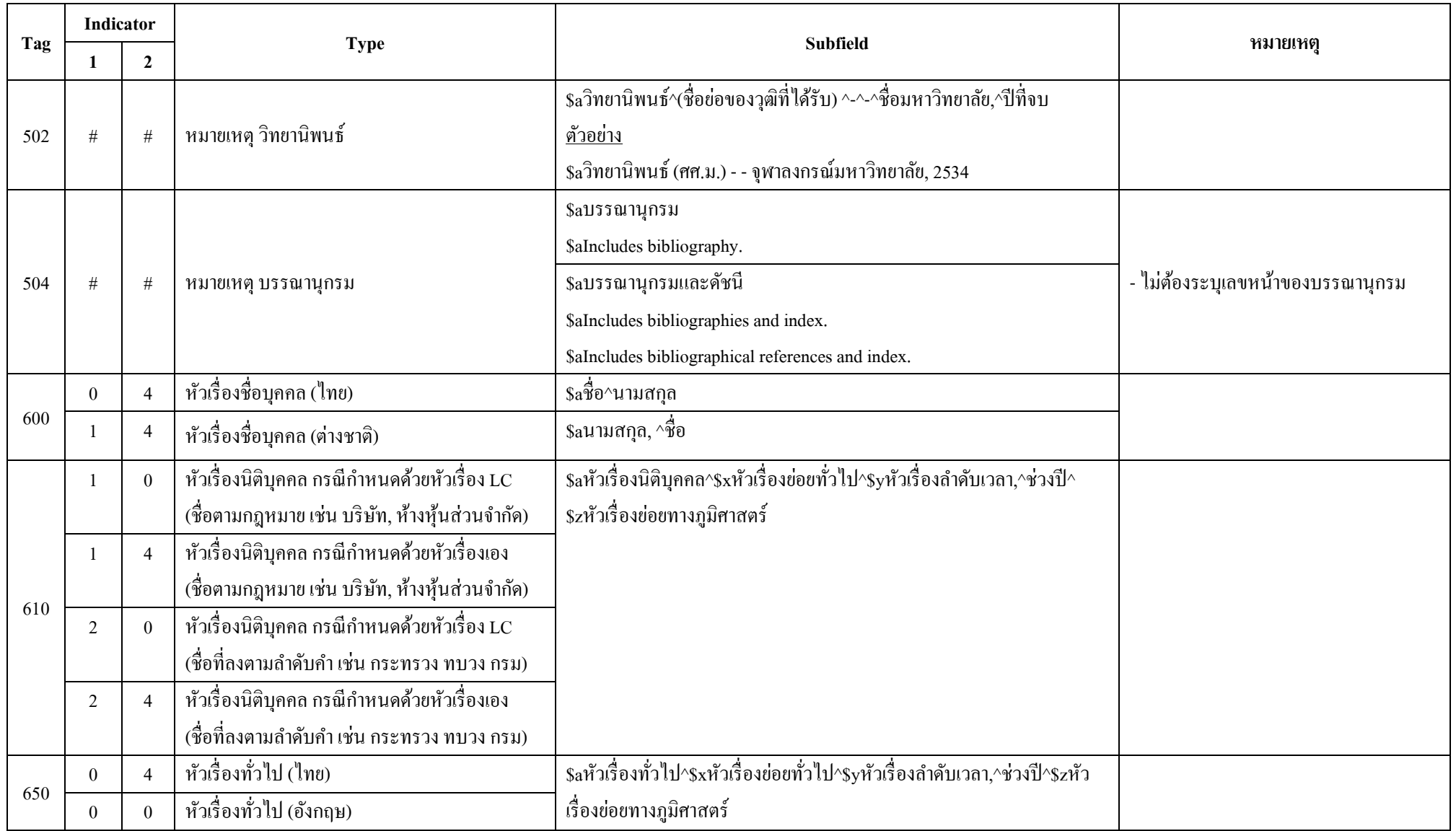

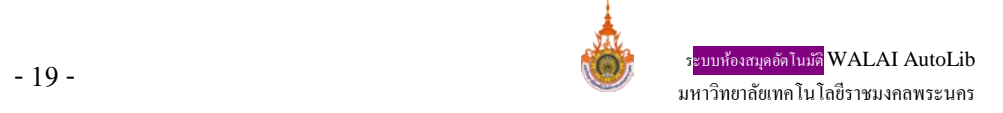

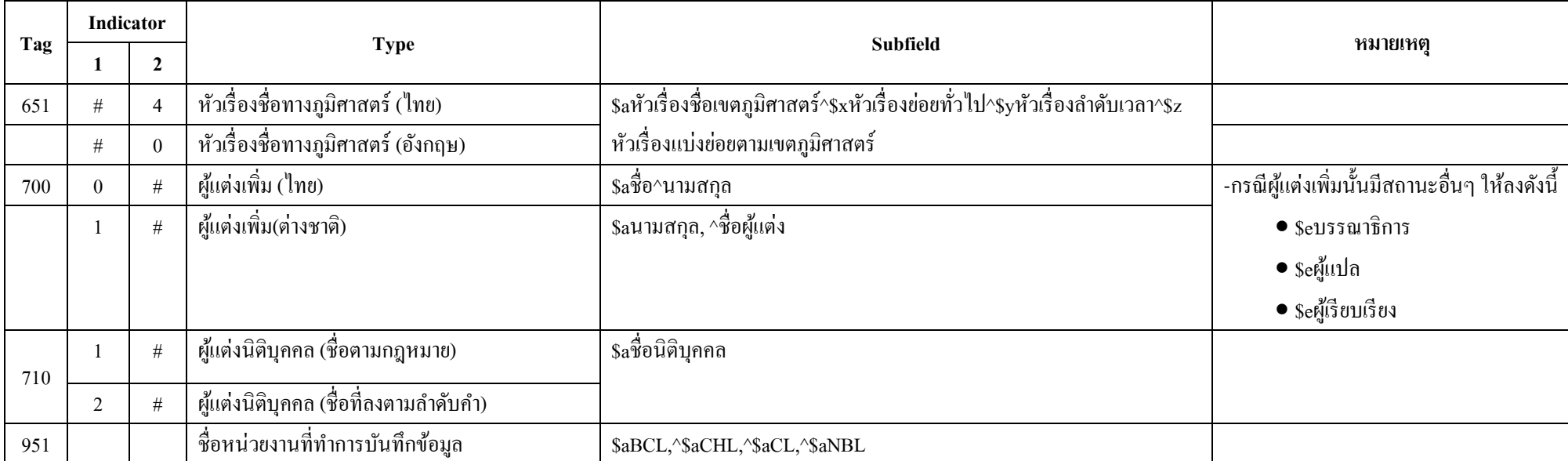

หมายเหตุ : เครื่องหมายเหตุ : เครื่องหมาย : เครื่องหมาย : เคาะมะ<br>เหตุ : เคาะมะ 1 เคาะมะ เคาะมะ เคาะมะ เคาะมะ 1 เคาะมะ : เคาะมะ : เคาะมะ : เคาะมะ : เคาะมะ : เคาะมะ : เคาะมะ : เ<br>เคาะมะ : เคาะมะ : เคาะมะ : เคาะมะ : เคาะมะ :

หมายเหตุ : เครื่องหมาย ^ แทนการเว้นระยะ 1 ช่วงตัวอักษร (1 เคาะ)

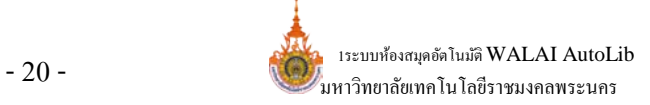

## **ขั้นตอนที่4 เพิ่มระเบียนทรัพยากร (เพิ่มฉบับ หรือ Add Item)** ขั้ นตอนที่ 4.1

เริ่มจากการค้นหาหนังสือก่อน เมื่อค้นหาหนังสือที่ต้องการดูรายละเอียดแล้ว ให้คลิกเมนู $\blacksquare$  เพื่อดู รายละเอียดภายในว่าเป็นเล่มเดียวกันหรือไม่

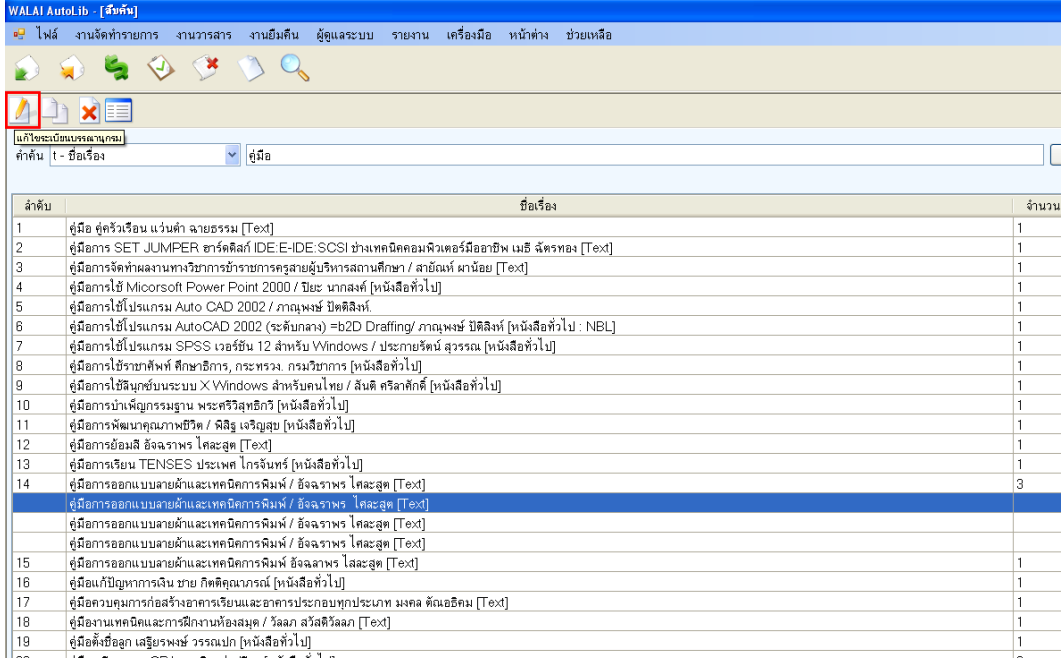

## **คลิกเมนู เพื่อแสดงรายการข้อมูล เพื่อดูItem ของหนังสือเล่มนั้นว่ามีอย่หรือไม่ ู**

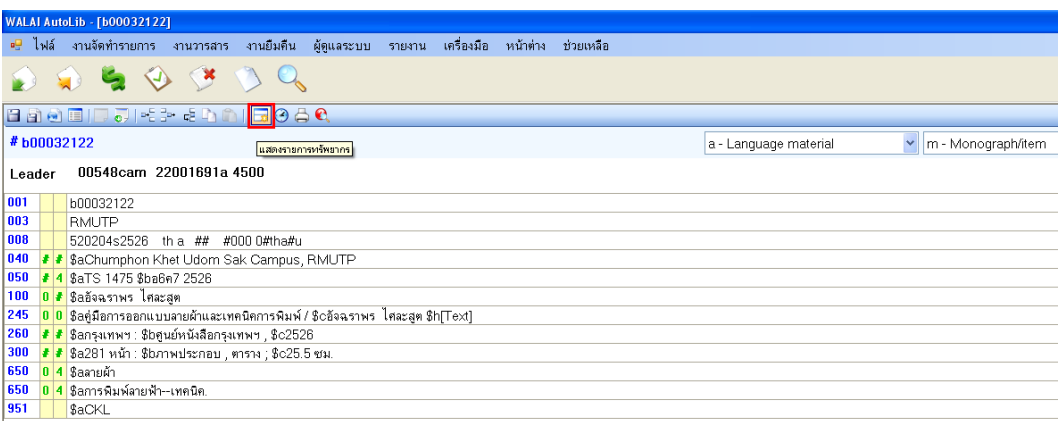

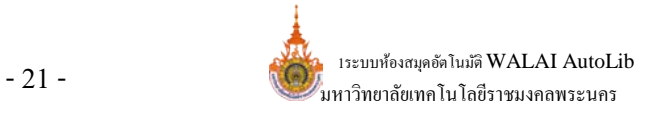

**เมื่อคลิกแสดงรายการทรัพยากรแล้วไม่มี Item หรือข้อมูลหนังสืออย่ในนั้นให้ไปขั้นตอนที่ ู 4.2 เพื่อทําการเพิ่ม รายละเอียดต่อไป**

#### **ขั้นตอนที่ 4.2**

หลังจากเลือกแล้ว ไม่มี  $\operatorname{Item}$  ดังภาพล่าง ให้ทำการคลิกปุ่ม ''เพิ่ม'' เพื่อเพิ่มฉบับแรกของ

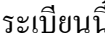

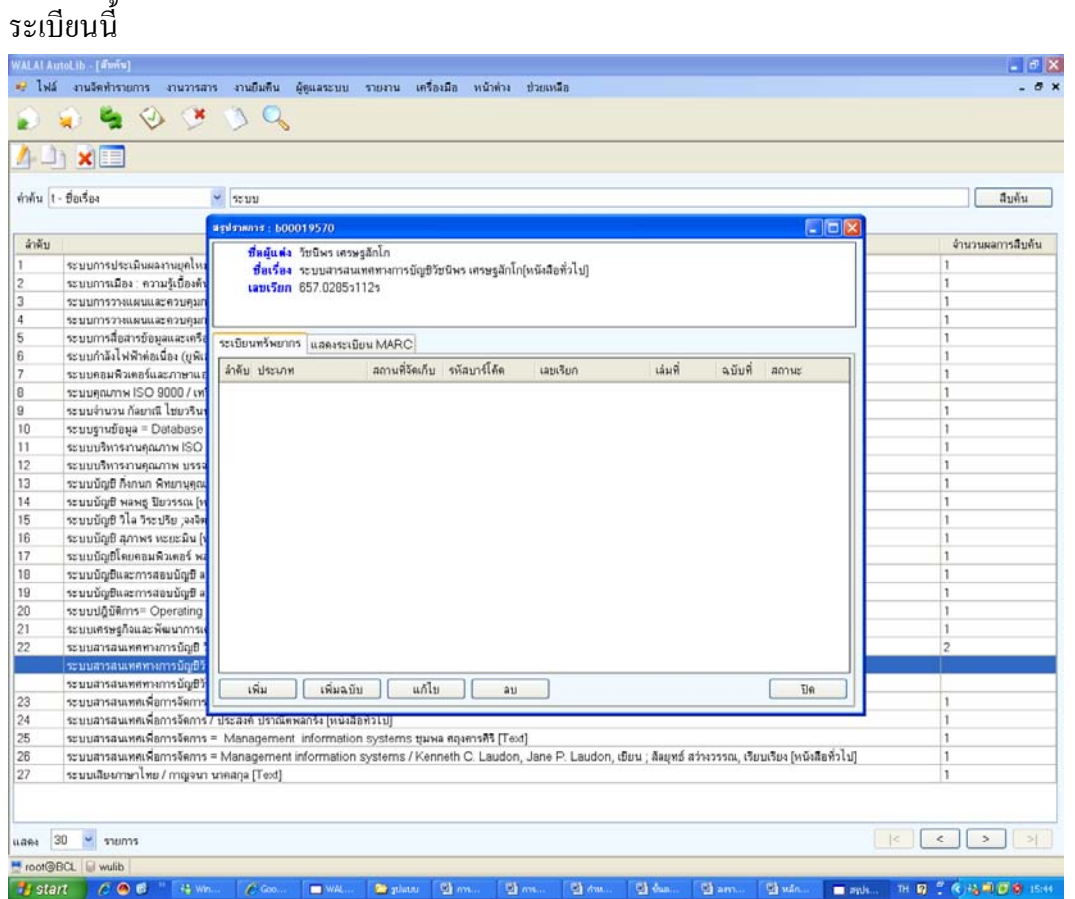

กดคำว่า ''เพิ่ม'' เพื่อเพิ่มฉบับแรกเริ่มก่อนและกรอกรายละเอียดตามช่องว่างให้ถูกต้อง

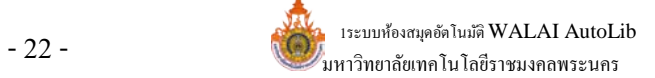

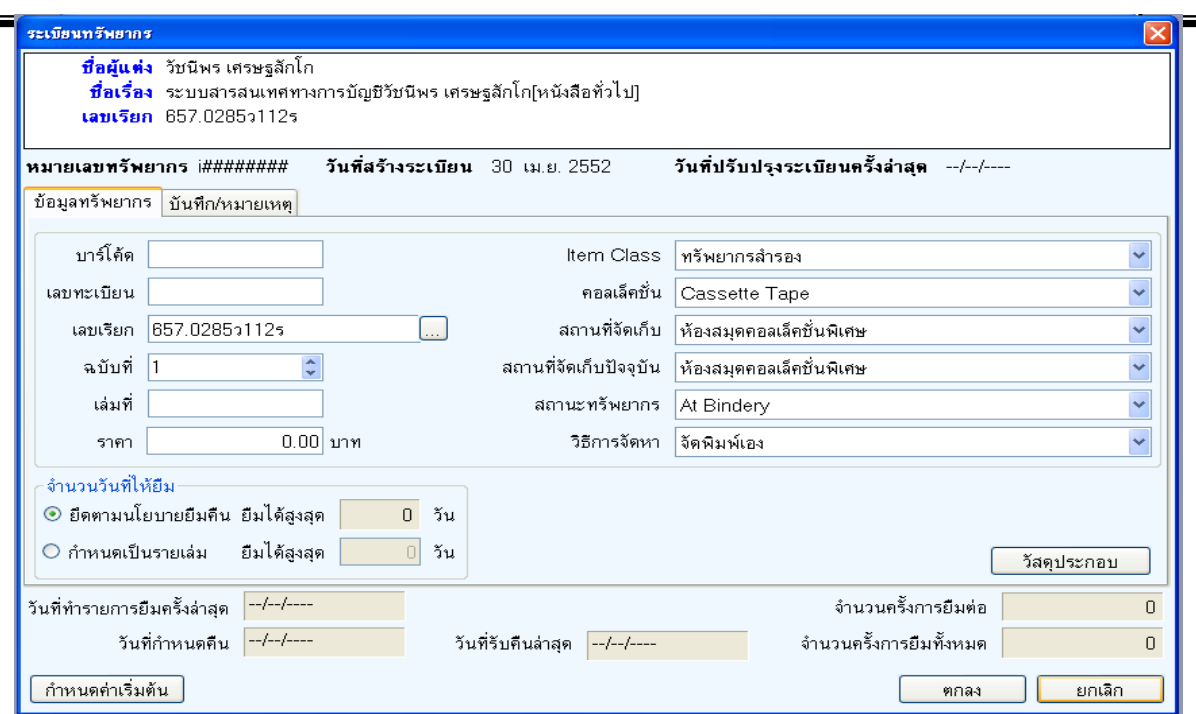

## **ขั้นตอนที่ 4.3**

ถ้ามีฉบับแรกอยู่แล้วให้ทำการกดที่คำว่า ''เพิ่มฉบับ'' แล้วจะขึ้นหน้าต่างเล็ก ๆ มาให้กรอกรหัส บาร์โค้ด และเลขทะเบียนของหนังสือ แล้วกดคําวา ่ "ตกลง"

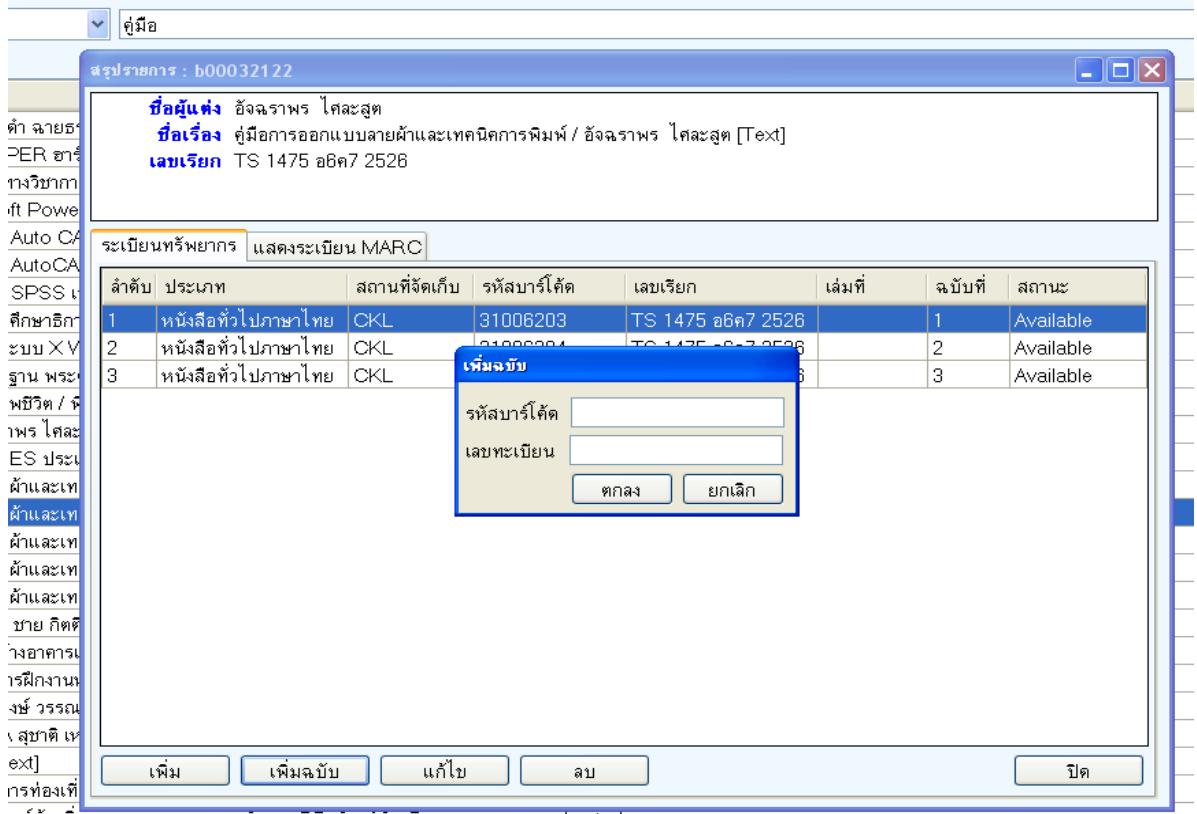

้าเต่ท้องถิ่นกรงเทพมหานคร เขตวัฒนา พีพีธภัณฑ์ท้องถิ่นกรงเทพมหานคร โดลสารโ

แต่ถ้าสถานที่จัดเก็บไม่ใช่สถานที่ของตนเองให้กลับไปทำขั้นตอนที่ 4.2 ตามลำดับ

#### **หลักการพิจารณาการจําหน่ายออก**

ึการคัดเลือกว่าหนังสือเล่มใดเหมาะสมในการคัดออกไม่ให้บริการ มีหลักในการพิจารณากว้าง ๆ ดังต่อไปนี้

 $\boxed{1}$  พิจารณาถึงความทันสมัยและความถูกต้องของเนื้อหา แต่ต้องคำนึงถึงความเหมาะสมแต่ละ ้ สาขาวิชา อย่างเช่น สาขาวิชาเทคโนโลยีสารสนเทศ จะมีการเปลี่ยนแปลงอยู่เสมอ ซึ่งจะแตกต่างจาก ี สาขาวิชาประวัติศาสตร์ ที่มีการบันทึกข้อมูลจากอดีต เพื่อเป็นการศึกษาประวัติความเป็นมา จึงควรทำการ อนุรักษ์

 $\boxed{2}$  พิจารณาความถี่ของการใช้ โดยการคัดเลือกหนังสือที่มีผู้ใช้น้อยออกไป ซึ่งดูจากบัตรยืม หรือ บัตร ้ กำหนดส่ง ในรอบ 10 ปี ถ้าพิจารณาแล้วไม่มีการยืม-คืน หรือมีสถิติการยืม-คืนน้อย ให้ทำการคัดออกเพื่อ รอการจําหน่ายออก

 $\boxed{3.}$  พิจารณาความสมบูรณ์ของรูปเล่ม ถ้ามีสภาพชำรุดมากไม่สามารถทำการซ่อมบำรุงได้ให้ทำการ จําหน่ายออก แต่ถ้ามีผู้ต้องการใช้มาก ควรจัดหาเข้ามาแทนใหม่

4.]] พิจารณาจากรายการที่มีซ้ำหลายฉบับ ถ้ามีการซ้ำมากแต่มีการใช้น้อย ให้ทำการเลือกปีพิมพ์เก่ าออกหรือให้เหลือ 1 ชื่อเรื่อง ต่อ 2 ฉบับ แต่ถ้าไม่มีการใช้ต่อไปอีกให้ดําเนินการจําหน่วยออก

.............................................................

## **รายนามคณะผ้จัดทํา ู**

#### **กล่มห้องสม ุ ุด**

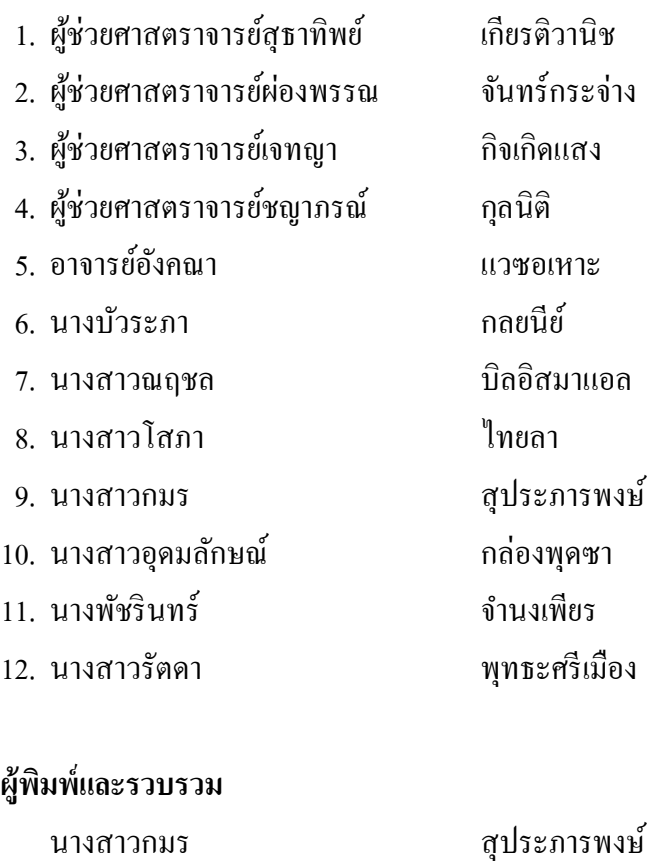

## **ผ้ออกแบบร ู ูปเล่ม**

นางสายธาร สุเมธอธิคม